# ПРОГРАММНОЕ ИЗДЕЛИЕ АВТОМАТИЗАЦИЯ РЕЖИМНО-СЕКРЕТНОГО ПОДРАЗДЕЛЕНИЯ

Руководство системного программиста

Листов 18

### АННОТАЦИЯ

Данный документ является руководством системного программиста для программного изделия «Автоматизация режимно-секретного подразделения» (далее – ПИ «АРСП».

В документе содержится:

назначение ПИ «АРСП»;

состав компонентов ПИ «АРСП», их назначение и выполняемые ими функции;

 требования к техническим средствам, на которых может быть развернут ПИ «АРСП», требования к системному и общему программному обеспечению, необходимому для установки ПИ «АРСП»;

порядок установки, настройка и запуск ПИ «АРСП»;

обязанности и задачи системного программиста ПИ «АРСП».

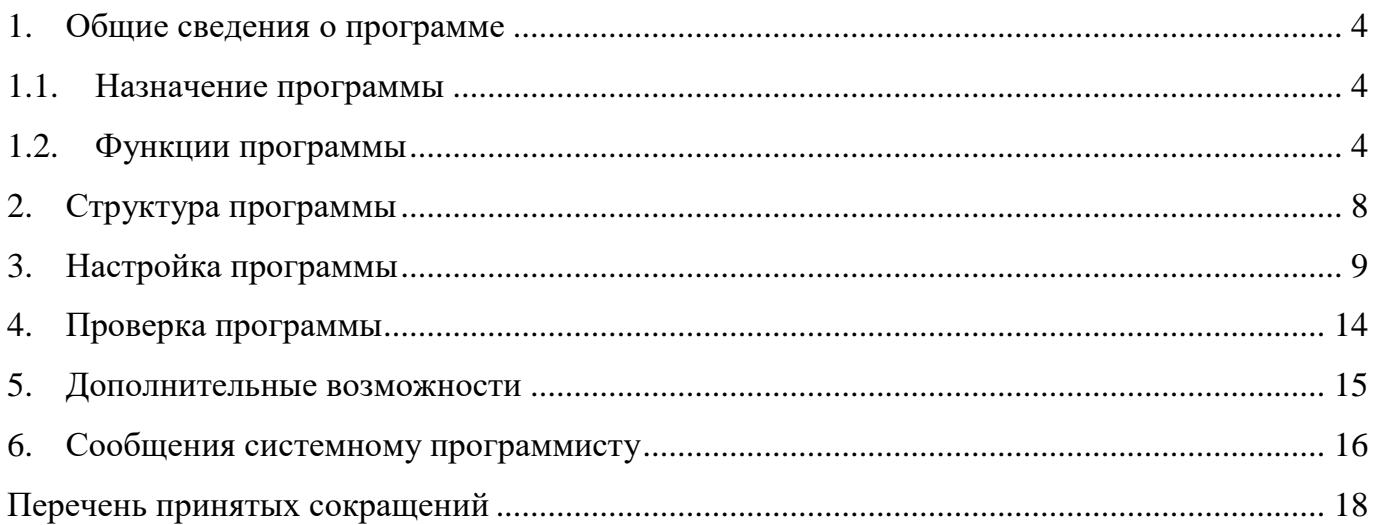

#### 1. ОБЩИЕ СВЕДЕНИЯ О ПРОГРАММЕ

4

#### <span id="page-3-1"></span><span id="page-3-0"></span>1.1. Назначение программы

ПИ АРСП является программным продуктом и предназначено для автоматизации деятельности сотрудников режимно-секретного подразделения в соответствии с Инструкцией по обеспечению режима секретности в Российской Федерации, утвержденной Постановлением Правительства Российской Федерации от 05.01.2004 г. № 3-1.

ПИ «АРСП» обеспечивает учет различных типов документов, содержащих государственную тайну.

ПИ «АРСП» обеспечивает учет сотрудников, допущенных до работы с государственной тайной.

ПИ «АРСП» обеспечивает печать учетных журналов.

#### <span id="page-3-2"></span>1.2. Функции программы

ПИ «АРСП» в части документации учитывает:

- 1) входящие документы;
- 2) отпечатанные документы;
- 3) подготовленные документы;
- 4) инвентарные технические документы;
- 5) инвентарные сброшюрованные материалы;
- 6) машинные носители информации;
- 7) рабочие тетради;
- 8) распорядительные документы;
- 9) отдельные учтенные листы;
- 10) пакеты;
- 11) журналы;
- 12) дела, описи документов в деле;
- 13) реестры на отправку;
- 14) решения и акты об уничтожении.

Учет осуществляется путем заполнения полей в экранной форме документа. В число заполняемых полей входят:

1) основные свойства документа;

- 2) информация об экземплярах (при наличии);
- 3) информации о приложениях (при наличии);
- 4) резолюция (при наличии).

ПИ АРСП в части учета организационных единиц учитывает:

- 1) карточки исполнителей;
- 2) карточки на допуск;
- 3) карточки осведомленности;
- 4) список на оформляемого и его родственников;
- 5) справки-допуск;
- 6) предписания;
- 7) должности;
- 8) структурные подразделения;
- 9) внешние организации.

ПИ АРСП позволяет сопровождать следующие процессы, учитывать:

- 1) процесс выдачи документа, ознакомления;
- 2) процесс отправки документа;
- 3) процесс перевода на инвентарный учет;
- 4) процесс перевода с отпечатанного на подготовленный учет;
- 5) процесс уничтожения;
- 6) процесс размножения документов.

ПИ АРСП позволяет выводить на печать:

1) карточки:

 карточка учета осведомленности в сведениях, составляющих государственную тайну (форма 1 Инструкции по обеспечению режима секретности в Российской Федерации. Утверждена Постановлением Правительства Российской Федерации от 5 января 2004 г.  $N_2$  3-1):

карточка входящего документа (форма 31);

карточка учета подготовленных секретных документов (форма 34).

2) журналы:

журнал инвентарного учета секретных технических документов (форма 13);

 журнал (карточка) учета машинных носителей информации и машинных документов (форма 25);

5

журнал учета входящих документов (форма 30);

журнал учета документов, отпечатанных в машинописном бюро (форма 32);

журнал учета подготовленных секретных документов (форма 33);

журнал учета рабочих тетрадей (форма 37);

журнал учета распорядительных документов (форма 42);

журнал учета нарядов (форма 50);

 журнал инвентарного учета письменных сброшюрованных материалов (форма 59).

3) заключение об осведомленности гражданина в сведениях особой важности и (или) совершенно секретных сведениях (форма 17);

4) акт о стирании секретной информации, уничтожении машинных носителей секретной формации, машинных документов (форма 26);

5) акт об уничтожении документов (форма 35);

6) номенклатура особой важности, совершенно секретных и секретных дел и журналов (форма 38);

7) наряд на размножение секретных документов (форма 45).

В части печати форм учетной документации Постановления Правительства РФ от 06.02.2010 N 63 (ред. от 19.04.2019) "Об утверждении Инструкции о порядке допуска должностных лиц и граждан Российской Федерации к государственной тайне" ПИ АРСП позволяет производить печать:

1) карточки (форма 1);

2) номенклатуры должностей работников, подлежащих оформлению на допуск к государственной тайне (форма 3);

3) справок о допуске (формы 6-8);

4) журнала учета карточек на допуск граждан к государственной тайне (форма 9);

5) учетной карточки на допуск к государственной тайне (форма 10);

6) список на оформляемого и его родственников (форма 11);

Печать журнала в ПИ «АРСП» возможна тремя способами:

весь журнал целиком и с указанием временного промежутка;

полностью заполненная страница журнала;

2020

частично заполненная страница журнала за текущий день.

Все печатные формы документов в ПИ «АРСП» доступны для скачивания и редактирования в программном средстве LibreOffice, входящем в состав операционных систем Astra Linux SE 1.5, 1.6.

### 2. СТРУКТУРА ПРОГРАММЫ

<span id="page-7-0"></span>Программа состоит из четырех модулей: «Документы», «Сотрудники», «Архив» и «Поиск».

### 3. НАСТРОЙКА ПРОГРАММЫ

<span id="page-8-0"></span>3.1 Установка Astra Linux 1.6

Необходимо производить стандартную установку ОС «Astra Linux» с применением некоторых условий:

1) Необходимо поставить пароль на загрузчик GRUB;

2) При выборе программного обеспечения требуется дополнительно выбрать пункты «Средства виртуализации» и «Средства удаленного доступа SSH» [\(Рисунок 1\)](#page-8-1).

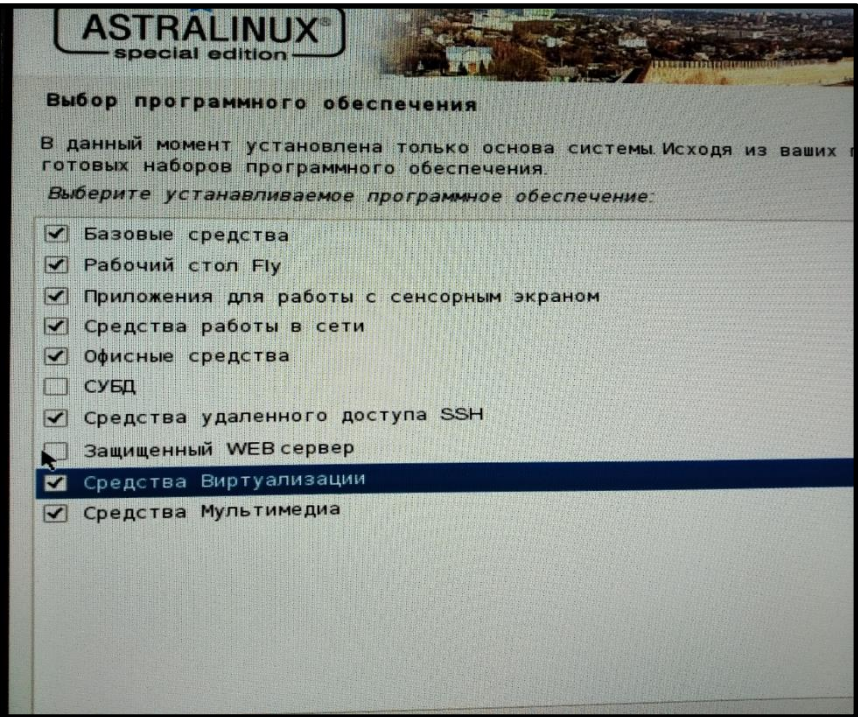

Рисунок 1 - Панель выбора устанавливаемого программного обеспечения

<span id="page-8-1"></span>3.2 Настройка ОС «Astra Linux» после ее установки для работы с виртуализатором «qemu» и АРСП.

> Для настройки ОС «Astra Linux» после ее установки для работы с виртуализатором «qemu» и АРСП необходимо произвести следующие действия:

- 1) С помощью сочетания клавиш «Alt» + «T» открыть терминал «Fly»;
- 2) Перейти в режим администратора путем ввода команды «sudo su»;
- 3) Необходимо убедиться в том, что установочный диск ОС «Astra Linux» находится в приводе и примонтирован;
- 4) После этого необходимо в терминале ввести команду «apt install libvirt-daemonsystem libvirt0 qemu-kvm» и подтвердить установку. Если система запрещает создавать подкаталоги в var, то поможет команда: chmod 777 arsp/которая изменит права доступа. Таким образом, путь к ПИ «АРСП» должен выглядеть так: «/var/arsp/arsp\_4-1.qcow2»;
- 5) Перед сменой сетевых настроек необходимо выключить сетевые интерфесы с помощью команды «sudo ifconfig (название интерфейса) down», название интерфейса можно узнать при помощи команды «ifconfig -a»;
- 6) При помощи файлового менеджера «Midnight Commander» необходимо перейти к файлу «interfaces» в каталоге /etc/network. После чего необходимо нажать клавишу «F4» и отредактировать его в соответствии с Рисунком 2 (**Ошибка! Источник ссылки не найден.**) Важно, что в строчке «address» и «netmask» необязательно должны быть эти цифры. Главное, что важно помнить: виртуальную машину с АРСП необходимо ввести в туже сеть, что вы ввели для ОС «Astra Linux».

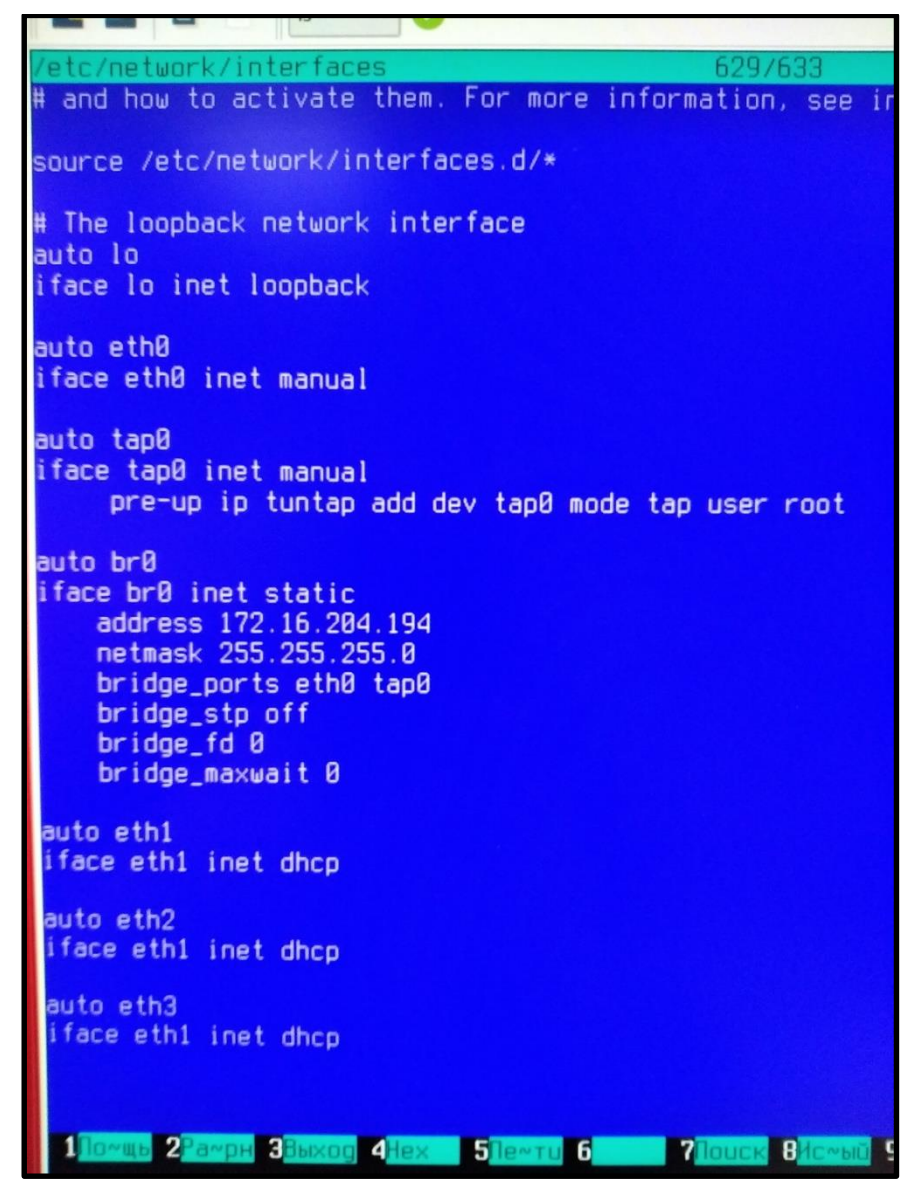

Рисунок 2 - Пример содержания файла

- 7) После редактирования файла «interfaces» необходимо включить все сетевые интерфейсы. Для этого следует перезагрузить ОС «Astra Linux», затем выключить все интерфейсы, в том числе и только что созданные «br0» и «tap0» и после этого при помощи команды «sudo ifconfig (название интерфейса) up» включить каждый по отдельности.
- 8) Затем следует проверить работоспособность каждого сетевого интерфейса при помощи команды «ping IP, который был записан при редактировании файла "interfaces">>
- 9) Теперь следует запустить виртуальную машину командой «qemu-systemx86\_64 -enable-kvm -m 32768 -smp 6,sockets=1,cores=6,threads=1 -name ARSP hda  $-\text{device}$  $\sqrt{var/arsp/arsp-4}$ \_1.qcow2

e1000, netdev=network0, mac=52:54:00:d8:f8:b1 -netdev  $tap, id = network0, if name = tap0, script = no, downscript = no,$ где цифра после символа - т означает количество оперативной памяти, цифра после - smp должна соответствовать цифре после cores=, которая в свою очередь означает количество ядер, -hda после этого указывается каталог в котором лежит виртуальное ПИ АРСП, mac=52:54:00:d8:f8:b1 - это mac-адрес вашей виртуальной машины. При развертывании нескольких АРСП, которые будут находиться в одной сети, важно чтобы их мак-адреса не совпадали, поэтому требуется произвольно менять одну-две цифры в этой строчке, с целью исключения конфликтов. При корректном выполнении будет осуществлен запуск виртуальной среды на ОС «CentOS».

 $3.3$ Настройка ПИ АРСП в ОС «CentOS»

Настройку ПИ АРСП в ОС «CentOS» требуется производить следующим образом:

1) Необходимо зайти в систему. По умолчанию логин: root, пароль: rfvtym@1maz

2) В командной строке необходимо ввести команду «ip a», с целью получения информации о названии сетевого интерфейса

При помощи файлового менеджера «Midnight Commander», необходимо в 3) каталоге «etc/sysconfig/network-scripts/» найти файл «ifcfg-ens<sup>\*\*\*</sup>», где «<sup>\*\*\*</sup>» - любые цифры и переименовать его под необходимый сетевой адаптер. Например, если команда «ip а» показала название сетевого адаптера как «ens3», то требуется изменить файл «ifcfgens\*\*\*» на «ifcfg-ens3», сделать это необходимо при помощи команды «mv», например, «mv if  $cfg$ -ens $160$  if  $cfg$ -ens $3\delta$ .

 $4)$ Далее требуется отредактировать только что переименованный файл в соответствии с Рисунком 3. Необходимо, чтобы при редактировании IP находился в той же подсети что ОС «Astra Linux». То есть если ОС «Astra Linux» в сети имеет адрес 192.168.10.100, то и виртуальная CentOS, так же должна иметь 192.168.10. ПИ «АРСП»Х, более того, тот IP, что вводится для CentOS является адресом, к которому необходимо обращаться для вызова ПИ АРСП.

12

2020

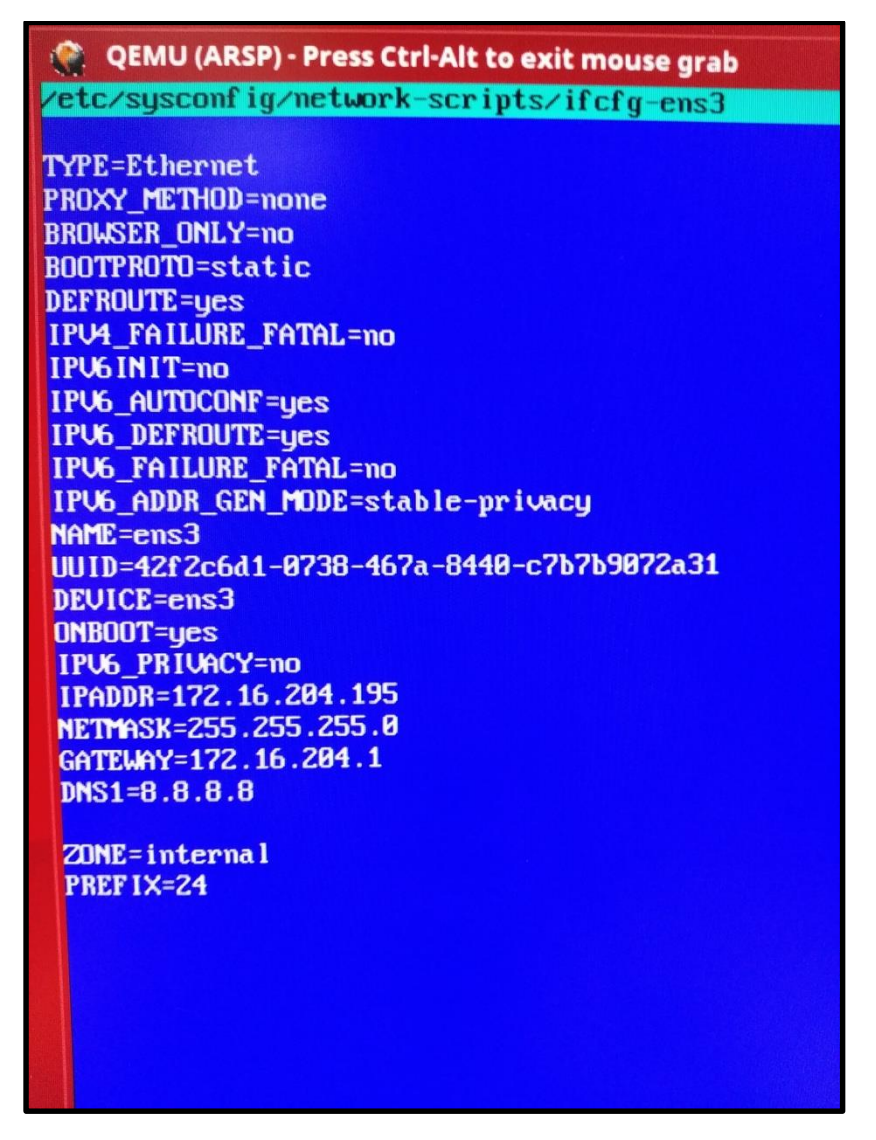

Рисунок 3 - Пример содержимого файла

5) Далее необходимо перезагрузить сеть при помощи команды «systemctl restart network»;

6) Затем следует проверить, что обе виртуальные машины находятся в соединении при помощи команды «ping»;

7) Затем следует осуществить запуск Astra Linux Browser, например, «Chromium» и в строке ввода адреса ввести IP-адрес виртуальной машины. При корректной установке появится окно входа в АРСП.

### 4. ПРОВЕРКА ПРОГРАММЫ

<span id="page-13-0"></span>Проверку программы следует проводить в соответствии с руководством оператора.

# 5. ДОПОЛНИТЕЛЬНЫЕ ВОЗМОЖНОСТИ

<span id="page-14-0"></span>Дополнительные возможности не предусмотрены.

## 6. СООБЩЕНИЯ СИСТЕМНОМУ ПРОГРАММИСТУ

<span id="page-15-0"></span>Сообщения системному программисту не предусмотрены.

#### 7. ОБРАЩЕНИЕ В ТЕХПОДДЕРЖКУ

Одной из основных функций Администратора ПИ АРСП является формирование запросов и общение со специалистами технической поддержки производителя ПИ АРСП. Если в процессе развертывания, эксплуатации и работы платформы ПИ АРСП возникли проблемы или вопросы по ее функционированию или настройке, необходимо обратиться в техническую поддержку. После покупки ПИ АРСП, компания-пользователь автоматически получает стандартную техническую поддержку сроком на 1 год с даты выдачи лицензии (порядок, сроки и условия качества оказания технической поддержки указываются в лицензионном договоре). Далее для обращения в техническую поддержку производителя, компания пользователь должна продлевать лицензию на оказание технической поддержки платформы ПИ АРСП.

### Перечень принятых сокращений

- <span id="page-17-0"></span>АРМ автоматизированное рабочее место
- ОС операционная система